# Guide for the student poster session using Remo [\(https://remo.co/\)](https://remo.co/)

The poster presentation of the JSST2022 Student Session will be held online using "Remo". The technical requirements for the conference using Remo and the Remo user guide are described below.

# • Technical requirements:

Remo recommends a minimum of 8 Mbps download speed.

Participants will need a camera and microphone.

(See also [https://help.remo.co/en/support/solutions/63000148262\)](https://help.remo.co/en/support/solutions/63000148262)

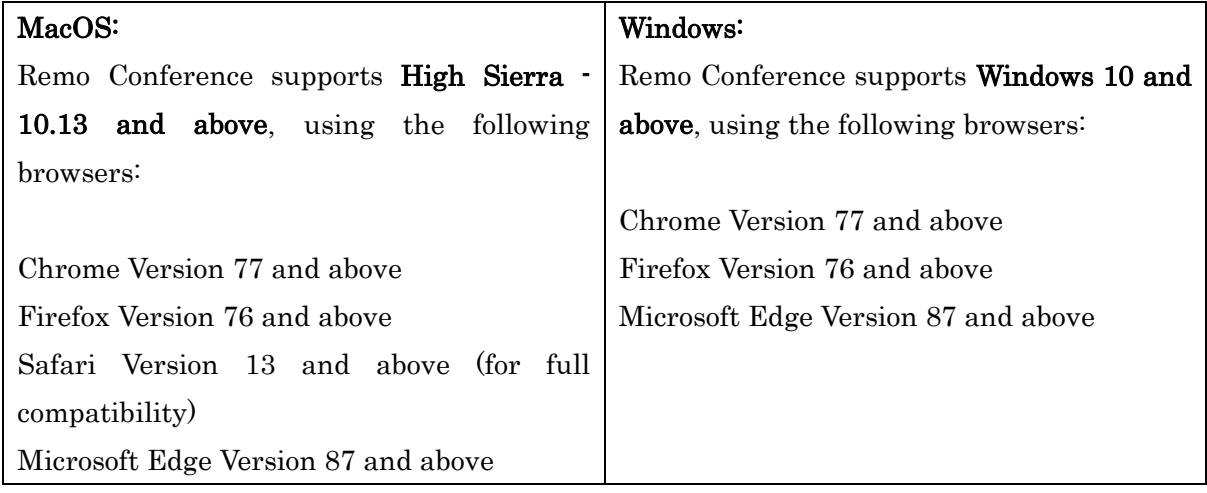

JSST2022 recommends the use of the Chrome browser.

# • System check:

You can check to see if your computer system works with Remo at the following link.

[https://geartest.remo.co](https://geartest.remo.co/)

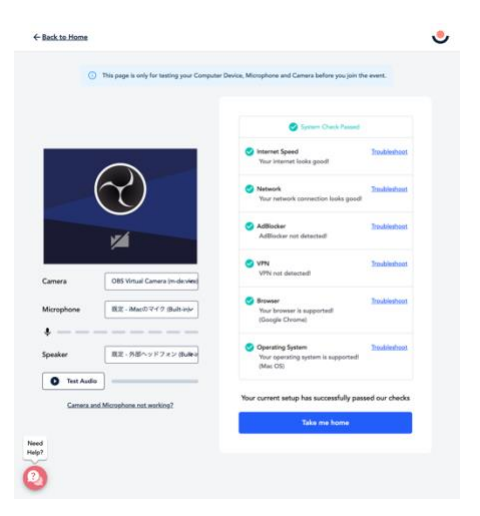

Please make sure that the system check has passed on your PC, and then test the webcam, microphone, and speakers.

## • Create a Remo account:

Sign up to Remo Conference Please make your Remo free account before the conference by using your email registered in JSST2022 at below.

## <https://live.remo.co/signup>

[The account you create will be collected in advance.](https://live.remo.co/signup)

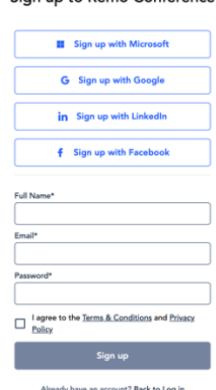

# • Sign in to join the student poster session

The link of the student poster session on Remo is planning to be shown in the  $[CONFERENCE]$ [PROGRAM->SESSION SCHEDULE\]](https://jsst-conf.jp/2022/?page_id=1699) page in the web site of JSST2022.

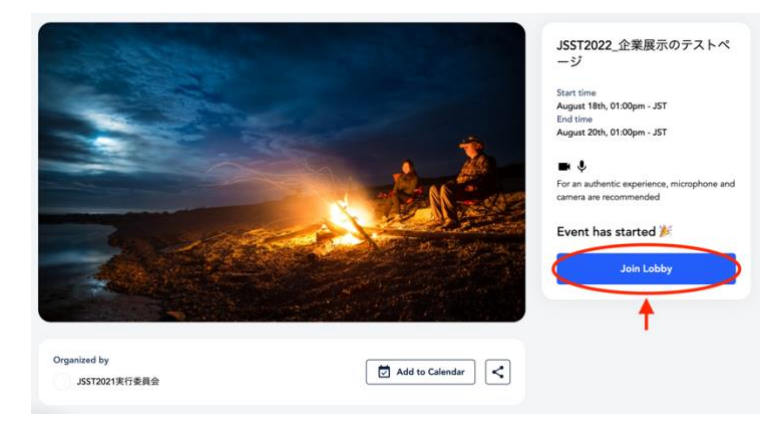

This is the entrance to the student poster session.

Click "Sign in to join event" or "Join event".

Log in or create your account to enter the student poster session page.

Please click "Allow camera & microphone". Do not click "Join event without Mic and Cam". Otherwise, you cannot use both your camera and your microphone.

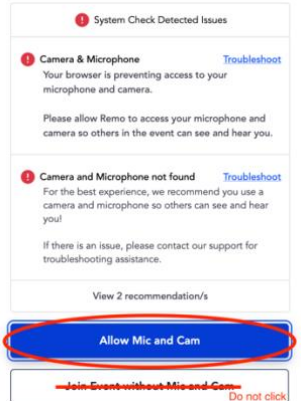

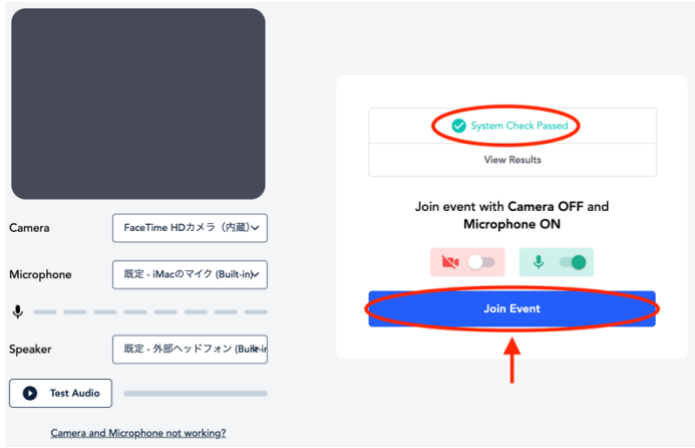

If your camera and microphone are recognized successfully, you can enter the student poster session page. Please make sure again that the system check has passed.

If your camera and microphone are not recognized, you will see this popup window.

Follow the instructions to allow permissions for the camera and microphone, and then refresh the page.

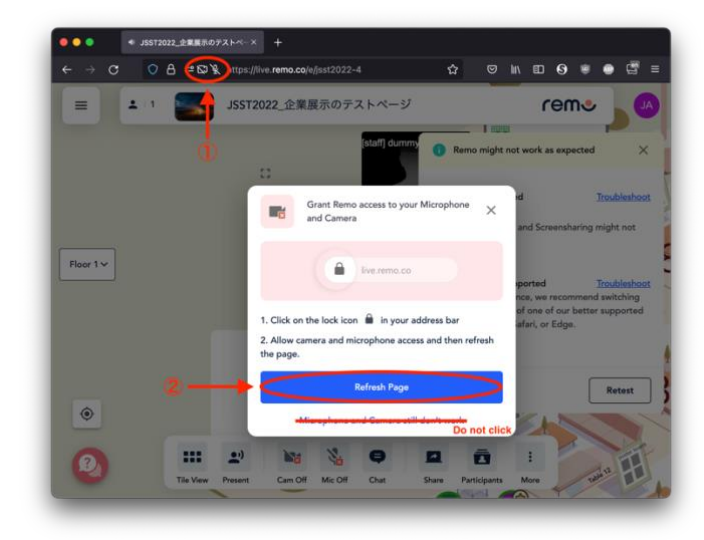

#### Student poster session floor

In Remo, small meetings can be held at each table shown below.

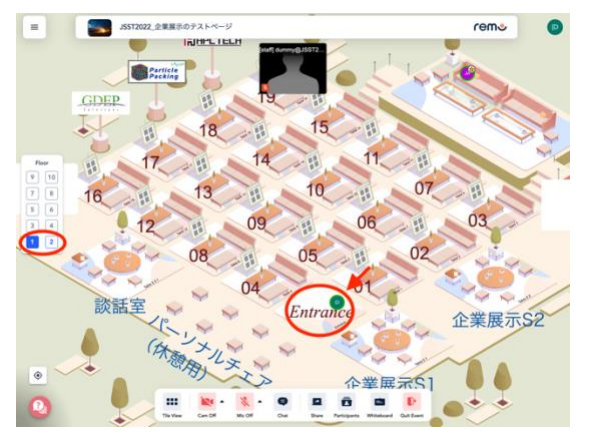

These tables are the spaces for the poster presentations. One poster presentation is given at a table. Up to six people can discuss with sharing a poster in a table. A table number is written below each table. Please refer to the attached sheet to see the floor number and the table number corresponding to the presentation number shown in the final program.

The student poster session page has 2 floors, and each floor is assigned to the waiting area and the help desk.

Initially, you will come to the table of entrance 1 or 2 on the 1st floor. You can move the table by double clicking the table you want to move. Furthermore, you can move to another floor by clicking the floor number on the left side shown with red circle.

## • How to see posters

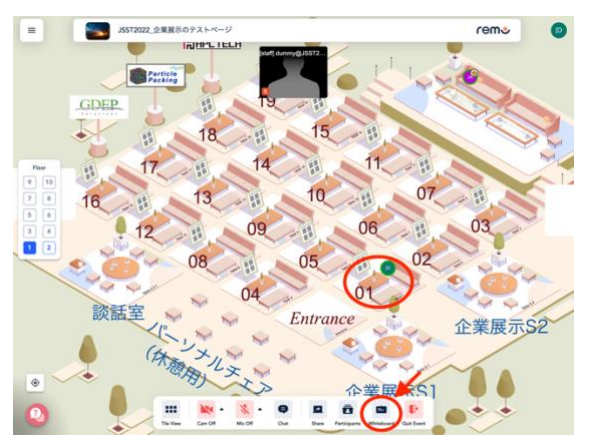

To see the poster at the table, please click the "Whiteboard" button.

By clicking speaker's icon, you can see the same screen as the speaker's screen.

Additionally, by clicking the cursor icon to the left side of speaker's icon, you can switch the cursor display.

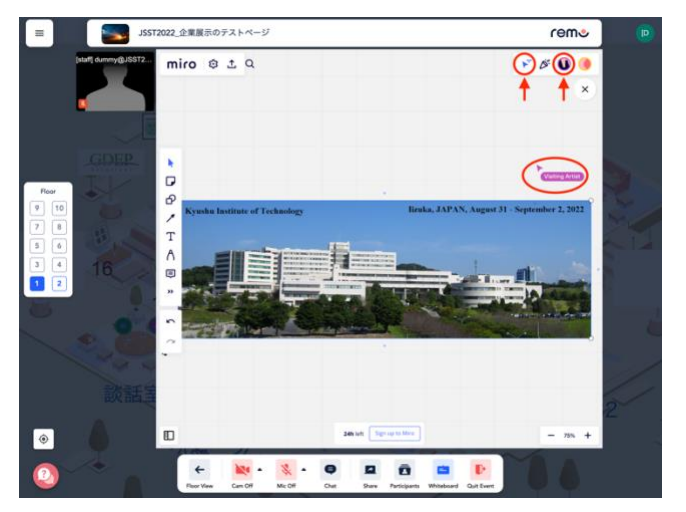

We note that you can modify the contents on the whiteboard by using drawing and writing functions. If you use the functions, please be careful not to disturb the presentation. It is prohibited to delete the others' poster even though you can delete the poster by pressing the delete button.

# • How to upload your poster [for presenters]

Please prepare your poster with PDF or PNG file format within 50 MB.

The recommended poster resolution is more than 3179 x 2245 pixels or 2245 x 3179 pixels. The restriction for image and PDF dimensions is 8192x4096 pixels. The list of supported file types is available in the following page.

<https://help.miro.com/hc/en-us/articles/360017731013-Uploading-Files-to-Boards>

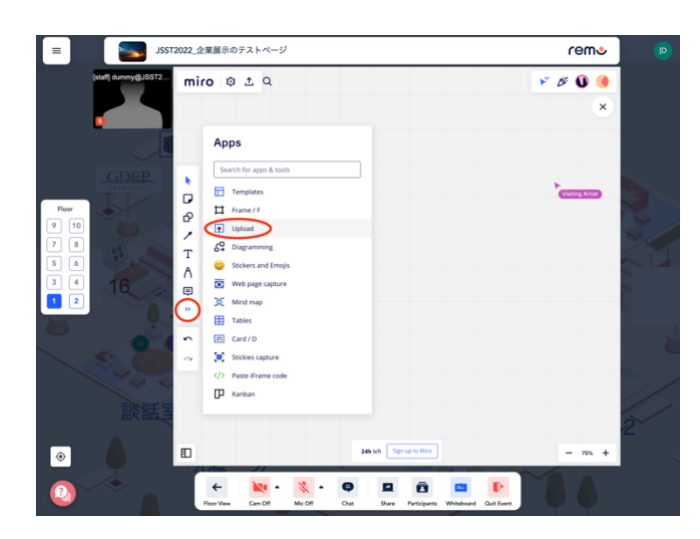

Your poster sent by the due date in advance to the conference stuffs is uploaded to your whiteboard by the stuffs before the student poster session starts. If you would like to update your poster, please use the "Upload" button shown in the left figure to upload your poster to the white board. Or, for a simpler way to upload, you can just drag and drop your presentation files to your whiteboard.

# • Rules:

[Rules for all participants]

- $\checkmark$  Be sure to use the camera so that participants can see your face.
- $\checkmark$  Please do not disturb presentations by modifying the contents on the whiteboards.
- $\checkmark$  If the presenter is absent, please write comments or questions in Table Chat or Private Chat.

Comments and Table Chat are visible to everyone at the table, while Private Chat is visible only to the presenter.

[Rules for presenters]

- Please stay near your table during your presentation time. If you need to be away, please indicate your absence in the Table Chat.
- $\checkmark$  Please do not upload your poster on the Whiteboard of a different table.

## • Support

Stuffs stay at each floor in Remo during the student poster session.

If you have any technical problems during the session, please feel free to ask the staff whose display name is "JSST Assistant" using Private Chat or send email to

[student\\_session@googlegroups.com](mailto:student_session@googlegroups.com)